# **Trimble SPS855 GNSS-Modular-Empfänger**

Version 4.82 Revision A Januar 2014

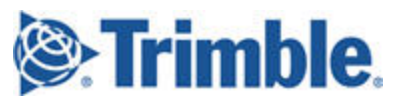

#### **Firmensitz**

Trimble Navigation Limited 935 Stewart Drive Sunnyvale, CA 94085 USA [www.trimble.com](http://www.trimble.com/)

#### **Geschäftsbereich Landwirtschaft**

Trimble Agriculture Division 10355 Westmoor Drive, Suite #100 Westminster, CO 80021 USA 800-865-7438 (gebührenfrei in den USA) Tel.: +1-913-495-2700 Fax: +1-913-495-2750

#### **Geschäftsbereich Fernstraßenbau**

Trimble Navigation Limited Heavy Highway business area 5475 Kellenburger Road Dayton,Ohio 45424-1099 USA +1-800-538-7800 (in den USA gebührenfrei)  $Tel: +1-937-245-5600$ Fax: +1-937-233-9004 [www.trimble.com](http://www.trimble.com/) E-Mail: [trimble\\_support@trimble.com](mailto:trimble_support@trimble.com)

#### **Urheberrechts- und Markenhinweise**

©2006–2014, Trimble Navigation Limited. Alle Rechte vorbehalten. Trimble und das Globus- & Dreieck-Logo sind in den USA und in anderen Ländern eingetragene Marken von Trimble Navigation Limited. AutoBase, CMR, CMR+, Connected Community, EVEREST,HYDRO*pro*, Maxwell, Micro-Centered, Trimble Geomatics Office, SiteNet, TRIMMARK, TRIMTALK, TSCe, VRS, Zephyr und ZephyrGeodetic sind Marken von Trimble Navigation Limited.

Microsoft, Windows und Windows Vista sind in den USA und/oderin anderen Ländern eingetragene Marken oder Marken der Microsoft Corporation.

Die Bluetooth-Wortmarke und -Logos sind Eigentum der Bluetooth SIG, Inc. Die Verwendung dieser Marken durch Trimble Navigation Limited erfolgt unter Lizenz.

Alle anderen Marken sind Eigentum der entsprechenden Inhaber. Unterstützung fürGalileo wurde im Rahmen einer Lizenz für die Europäische Union und die Europäische Weltraumbehörde ESA entwickelt(SPS985/SPS855/SPS555H).

#### **NTP Software Copyright**

©David L. Mills 1992-2009. Hiermit wird die Berechtigung erteilt, diese Software und die zugehörige Dokumentation für beliebige Zwecke mit oder ohne Gebührzu verwenden,zu kopieren,zu ändern und zu verteilen,sofern der vorstehende Urheberrechtshinweis in allen Exemplaren vorhanden ist und sofern der Urheberrechtshinweis und dieser Berechtigungshinweis in der Begleitdokumentation enthalten ist und der Name der University of Delaware ohne zuvor eingeholte ausdrückliche, schriftliche Genehmigung NICHT in Werbung oder anderer öffentlicher Form im Zusammenhang mit der Verbreitung der Software verwendet wird. Die University of Delaware gibt keine Zusicherungen über die Eignung dieser Software für bestimmte Zwecke. Die Software wird "wie gesehen" und ohne ausdrückliche oder implizite Garantiezusagen bereitgestellt.

#### **Hinweis zu dieser Ausgabe**

Dies ist die Ausgabe vom Januar 2014 (Revision A) der[System Name]- Dokumentation. Sie bezieht sich auf die Version 4.82 der Empfängerfirmware.

### **Hinweis zur begrenzten Produktgewährleistung**

Detaillierte Hinweise zur begrenzten Produktgewährleistung finden Sie auf der diesem Trimble-Produkt beiliegenden Garantiekarte, oder wenden Sie sich diesbezüglich an Ihren autorisierten Trimble-Händler.

### **CoCom-Ausfuhrkontrollen**

Dieser Hinweis bezieht sich auf die Empfänger SPS351, SPS555H, SPSx61, SPS855 und SPS985/SPS985L.

Durch das US-Handelsministerium wird vorgeschrieben, dass alle zum Export bestimmten GPS-Produkte Leistungseinschränkungen beinhalten, damit keine Verwendung möglich ist, die eine Bedrohung für die Sicherheit der USA darstellen könnte. Dieses Produkt umfasst folgende Leistungseinschränkungen:

– Der unmittelbare Zugriff auf Satellitenmessungen und Navigationsergebnisse ist deaktiviert, wenn für die Empfängergeschwindigkeit ein Wert über 1.000 Knoten bzw. für die Höhe ein Wert über 18.000 m errechnet wird. Das GPS-Subsystem des Empfängers wird so lange zurückgesetzt, bis die CoCom-Situation nicht mehr gegeben ist. Folglich werden alle Protokoll- und Datenstromkonfigurationen angehalten, bis das GPS-Subsystem freigegeben wird.

#### **Hinweise**

**Digitales Gerät der Klasse B – Hinweis für Benutzer.** Diese Ausrüstung wurde getestet und erfüllt die Beschränkungen für ein digitales Gerät der Klasse B gemäß Abschnitt 15 der FCC-Bestimmungen. Einige Gerätekonfigurationen beinhalten ein optionales 410 MHz bis 470 MHz UHF-Sende-Empfangsmodul, das die Bestimmungen gemäß Abschnitt 90 erfüllt Diese Beschränkungen sind so ausgelegt, dass sie einen angemessenen Schutz gegen schädigende Störungen im Falle einerGebäudeinstallation bieten. Dieses Gerät erzeugt und nutzt Hochfrequenzenergie und kann diese abstrahlen und den Funkverkehr stören, wenn es nicht ordnungsgemäß installiert und betrieben wird. Es gibt jedoch keine Gewährleistung, dass bei einer bestimmten Installation keine Störungen auftreten. Wenn diese Ausrüstung schädigende Störungen für Radio- oder Fernsehempfang verursacht, was durch Einund Ausschalten der Ausrüstung zu ermitteln ist, wird der Benutzer gebeten, die Störung durch eine odermehrere derfolgenden Maßnahmen zu beheben:

– Erhöhen des Abstands zwischen Ausrüstung und Empfänger – Anschließen der Ausrüstung an einen anderen Stromkreis als der Empfänger

– Unterstützung durch den Händler oder einen erfahrenen Radio- /Fernsehtechniker einholen

Durch nicht ausdrücklich durch den Hersteller oder Registrierten dieser Ausrüstung genehmigte Änderungen oder Modifikationen können Sie Ihre Berechtigung verlieren, diese Ausrüstung gemäß den FCC-Bestimmungen (Federal Communications Commission) zu bedienen. Diese Ausrüstung muss in Übereinstimmung mit der beiliegenden Anleitung installiert und betrieben werden. Die für dieses Übertragungsgerät verwendeten Antennen dürfen nicht unmittelbar neben Personen installiert werden (Mindestabstand 20 cm) und sie dürfen nicht neben oderin Verbindung mit anderen Antennen oder Übertragungsgeräten betrieben werden (sofern dies nicht in Übereinstimmung mit den FCC-Verfahren fürmehre gleichzeitig verwendete Übertragungsgeräte erfolgt).

**The Federal Communications Commission (FCC, USA) has dictated that on 1 January 2013, allradio users transmitting data between 421 and 512 MHz within the United States of America, must operate within 12.5 kHz channels or transmit using the bits per second (bps)settings of 19200 bps when using a 25 kHz channel. For more information on the FCC mandate, please view** 

**http://trl.trimble.com/docushare/dsweb/Get/Document-**

**618141/Survey\_CustomerFAQs\_FCencryption or search the Internet.**

### **Kanada**

Dieses digitale Gerät der Klasse B erfüllt die Bestimmungen der kanadischen Norm ICES-003.

Cet appareil numérique de la classe B est conforme à la norme NMB-003 du Canada.

Dieses Gerät erfüllt die Bestimmungen der kanadischen Normen RSS-GEN, RSS-310, RSS-210 und RSS-119.

Cet appareil est conforme à la norme CNR-GEN, CNR-310, CNR-210, et CNR-119 du Canada.

#### **Europa**

Das in diesem Handbuch beschriebene Produkt ist zur F Verwendung in allen EU-Mitgliedstaaten sowie in Norwegen und in der Schweiz vorgesehen. Dieses Produkt wurde getestet und erfüllt die Vorschriften für ein Gerät der Klasse B gemäß der EU-Richtlinie 89/336/EEC zur elektromagnetischen Verträglichkeit(EMV) und somit die Voraussetzungen für die "CE"-Kennzeichnung und den Verkauf im Europäischen Wirtschaftsraum (EWR). Das Gerät enthält ein Bluetooth-Funkmodul. Diese Voraussetzungen haben den Zweck, angemessenen Schutz gegen schädliche Störungen bereitzustellen, wenn die Ausrüstung in Wohngebieten oderin gewerblichen Gebieten betrieben

wird. Die Frequenzbänder 450 MHZ (PMR) und 2,4 GHz sind in Europa nicht harmonisiert.

### **EU-Konformitätserklärung**

Hiermit erklärt Trimble Navigation, dass sich der SPSx50 GPS-Empfänger in Übereinstimmung mit den grundlegenden Anforderungen und den übrigen einschlägigen Bestimmungen der Richtlinie 1999/5/EC befindet.

### **Australien und Neuseeland**

Dieses Produkt erfüllt die Vorschriften der EMV-Rahmenbestimmungen der ACMA (Australian Communications and Media Authority) und somit die Bestimmungen des "C-Tick"-Zeichens für den Verkauf in Australien und Neuseeland.

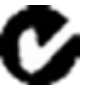

#### **RoHS-Richtlinie zur Beschränkung der Verwendung**

**bestimmter gefährlicher Stoffe in Elektro- und**

### **Elektronikgeräten**

Die in diesem Handbuch erwähnten Trimble-Produkte erfüllen in allen wesentlichen Punkten die RICHTLINIE 2002/95/EC DES EUROPÄISCHEN PARLAMENTS UND DES EUROPÄISCHENRATES vom 27. Januar 2003 zur Beschränkung der Verwendung bestimmter gefährlicher Stoffe in Elektro- und Elektronikgeräten (RoHS-Richtlinie) und Nachtrag 2005/618/EC (mitgeteiltin Dokument C(2005) 3143), wobei gemäß Absatz 7 des Anhangs zur RoHS-Richtlinie Ausnahmen für Blei in Lötmitteln gelten.

#### **Recycling von elektronischen und elektrischen Altgeräten**

### **gemäß WEEE-Richtlinie**

Recycling-Anleitungen und weitere Informationen finden Sie unter[www.trimble.com/ev.shtml](http://www.trimble.com/ev.shtml). Recycling in Europa: Informationen zum Recycling von elektronischen und elektrischen Trimble-Altgeräten gemäß WEEE-Richtlinie (Waste Electrical and Electronic Equipment) erhalten Sie unter +31 497 53 24 30, indem Sie nach dem zuständigen "WEEE-Mitarbeiter" fragen, oder schicken Sie eine Anfrage bezüglich Recycling-Hinweisen an folgende Adresse: Trimble Europe BV c/o Menlo Worldwide Logistics Meerheide 45 5521 DZ Eersel,Niederlande

**FCC Declaration of Conformity** 

We, Trimble Navigation Limited.

935 Stewart Drive PO Box 3642 Sunnyvale, CA 94088-3642 **United States** +1-408-481-8000

Declare under sole responsibility that DoC products comply with Part 15 of FCC Rules.

Operation is subject to the following two conditions: (1) This device may not cause harmful interference, and (2) This device must accept any interference received, including interference that may cause undesired operation.

### **Nicht lizenzierte Funkmodule in Produkten**

Dieses Gerät erfüllt die Bestimmungen von Teil 15 der FCC-Bestimmungen.

Der Betrieb unterliegt folgenden Bedingungen:

(1) Dieses Gerät darf keine schädlichen Interferenzen verursachen und (2) muss alle empfangenen Interferenzen akzeptieren, einschließlich solcher Interferenzen, die zu einem unerwünschten Betrieb führen können.

### **Lizenzierte Funkmodule in Produkten**

Dieses Gerät erfüllt die Bestimmungen von Teil 15 der FCC-Bestimmungen.

Der Betrieb ist unter der Bedingung zugelassen, dass dieses Gerät keine schädlichen Interferenzen verursacht.

## **Inhalt**

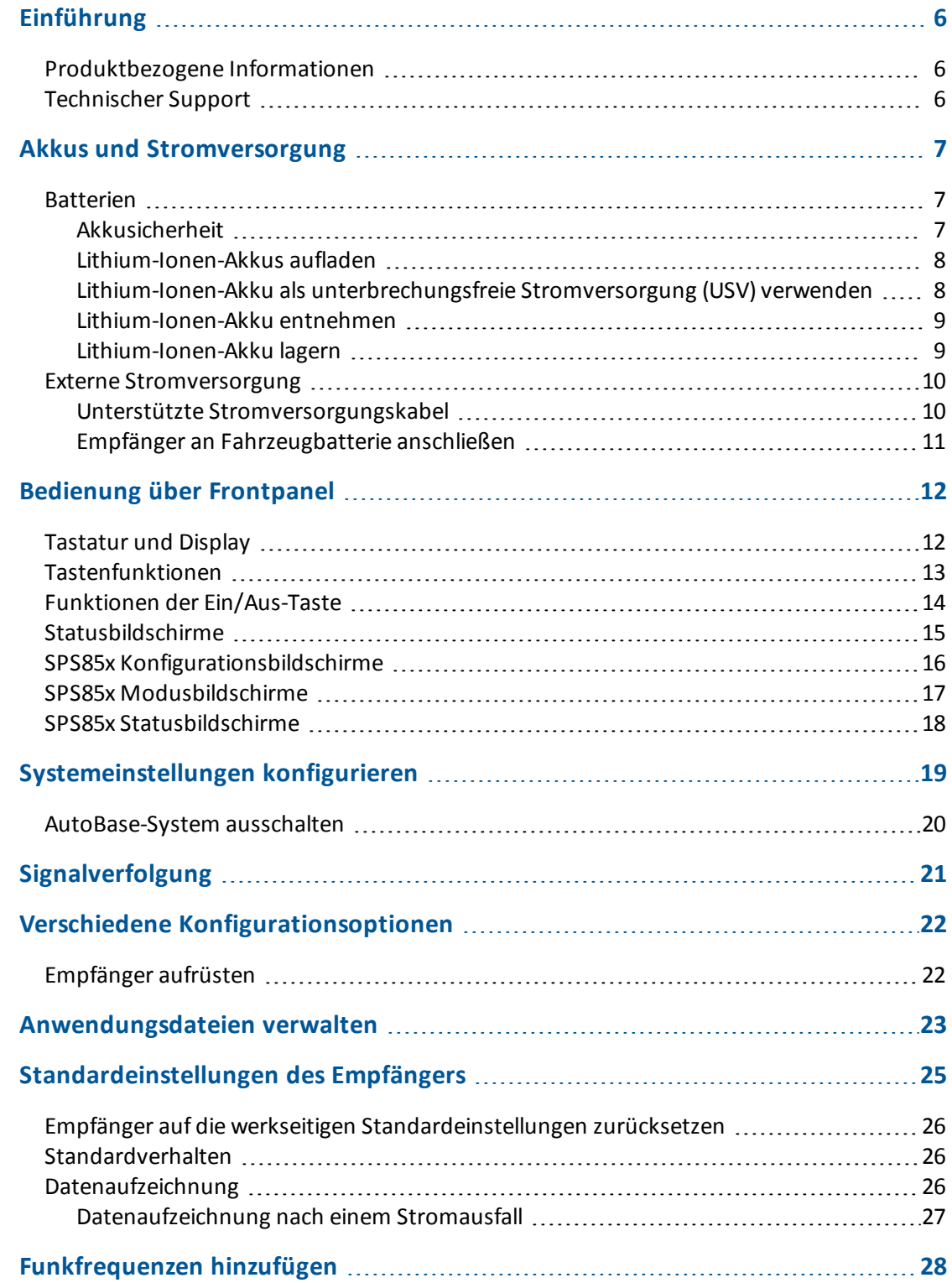

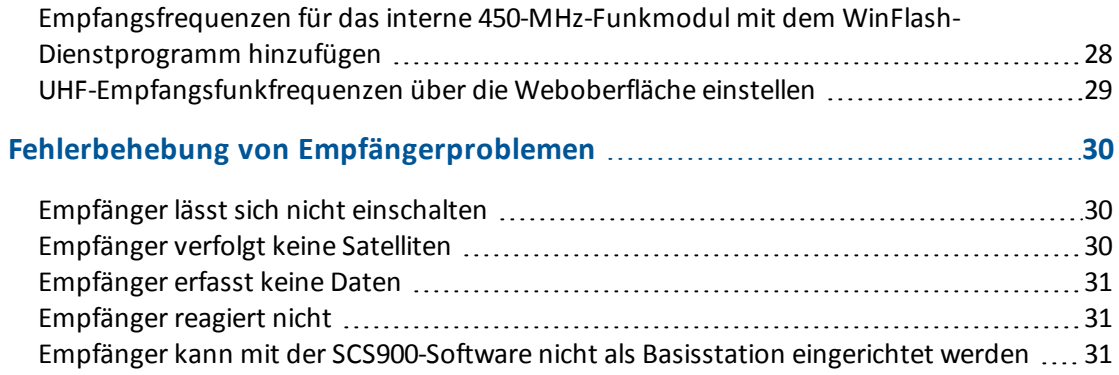

# <span id="page-5-0"></span>**Einführung**

Der Trimble SPS855 GNSS-Modular-Empfänger eignet sich ideal für die folgenden Anwendungen der Baustellenentwicklung und im Bauwesen:

- Als Basisstation für hochgenaue GNSS-Anwendungen wie Positionierungslösungen für Bauunternehmen und Maschinensteuerungsanwendugnen
- Location RTK für Baustellenfahrzeuge und Bauleiter
- Precision RTK-Rover auf der Baustelle
- Systemintegratoranwendungen mit Location GNSS-Erweiterungssystemen, darunter OmniSTAR, Location RTK, SBAS und DGPS RTCM und Precision RTK

Der Empfänger ist mit Tastatur und Display ausgestattet, sodass er ohne Zuhilfenahme einer Kontrolleinheit oder Computers konfiguriert werden kann. Er kann zusammen mit einem 410 MHz bis 470 MHz UHF-Sende-Empfangsfunkmodul oder einem lizenzfreien 900 MHz-Sende-Empfangsfunkmodul bestellt werden.

Bei allen Empfängern können GNSS-Daten im internen Speicher erfasst und die Daten über eine serielle Schnittstelle oder über eine Ethernet-Verbindung übertragen werden.

## <span id="page-5-1"></span>**Produktbezogene Informationen**

Es stehen folgende Quellen für zusätzliche Informationen zur Verfügung:

- Ausgabehinweise Die Ausgabehinweise beschreiben neue Funktionen des Produkts, nicht in den Handbüchern enthaltene Informationen und entsprechende Änderungen der Handbücher. Diese können von der Trimble-Website unter [www.trimble.com/Support/Support\\_AZ.aspx](http://www.trimble.com/Support/Support_AZ.aspx) heruntergeladen werden.
- Trimble-Schulungen Sie sollten eine Schulung in Betracht ziehen, um das volle Potenzial Ihres GNSS-Systems ausschöpfen zu können. Weitere Informationen finden Sie auf der Website von Trimble unter [www.trimble.com/Support/Index\\_Training.aspx.](http://www.trimble.com/Support/Index_Training.aspx)

# <span id="page-5-2"></span>**Technischer Support**

Wenn Probleme auftreten und Sie die benötigten Informationen nicht in der Produktdokumentation finden können, wenden Sie sich an Ihren Trimble-Händler. Sie können auch auf der Website von Trimble [\(www.trimble.com/Support.shtml\)](http://www.trimble.com/Support) den Supportbereich aufrufen. Dort wählen Sie das entsprechende Produkt aus, zu dem Sie Informationen benötigen. Es können Produktupdates, Dokumentationen und die verschiedensten Supportthemen heruntergeladen werden.

# <span id="page-6-0"></span>**Akkus und Stromversorgung**

## <span id="page-6-1"></span>**Batterien**

Der Empfänger besitzt einen integrierten Lithium-Ionen-Akku.

Die vom internen Akku bereitgestellte Betriebsdauer hängt von den jeweiligen Mess- und Betriebsbedingungen ab. Normalerweise ermöglicht der integrierte Akku 10 Stunden Betriebsdauer als Basisstation bzw. 12 Stunden als Rover bei Messungen unter Verwendung des internen Funkgeräts.

Der Empfänger kann auch von einer externen Stromquelle gespeist werden, die am Lemo- oder Modemanschluss angeschlossen wird.

Alle Akkufunktionsprüfungen werden mit neuen, vollständig aufgeladenen Akkus bei Zimmertemperatur und einem Betrieb mit voller Empfängerkonfiguration durchgeführt. Ältere Akkus, die bei Temperaturen verwendet werden, die deutlich über oder unter Zimmertemperatur liegen, erbringen nur reduzierte Leistung. Empfänger mit reduzierten Konfigurationseinstellungen erzielen eine bessere Leistung.

## <span id="page-6-2"></span>**Akkusicherheit**

Sie dürfen den Akku nur streng entsprechend der bereitgestellten Anleitung aufladen und verwenden.

## **Integrierter Lithium-Ionen-Akku**

**WARNUNG –** Vermeiden Sie Beschädigungen des Lithium-Ionen-Akkus. Ein beschädigter Akku kann explodieren oder zur Brandentwicklung sowie zu Personen- und/oder Sachschäden führen.

Beachten Sie deswegen folgende Richtlinien:

– Akku nicht verwenden oder aufladen, wenn dieser offenbar beschädigt ist. Anzeichen für Beschädigungen sind

- u. a. Verfärbungen, Verformungen und austretende Akkuflüssigkeit.
- Akku nicht ins Feuer werfen und keinen hohen Temperaturen oder direktem Sonnenlicht aussetzen.
- Akku nicht in Wasser eintauchen.
- Akku nicht bei heißem Wetter in Fahrzeugen verwenden oder lagern.
- Akku nicht fallen lassen und nicht darin einstechen.
- Akku nicht öffnen und Akkukontakte nicht kurzschließen.

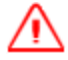

**WARNUNG –** Lithium-Ionen-Akku nicht berühren, wenn dieser offenbar ausläuft. Die Akkuflüssigkeit hat eine ätzende Wirkung. Der Kontakt mit der Akkuflüssigkeit kann zu Sach- oder Personenschäden führen. Beachten Sie deswegen folgende Richtlinien:

– Wenn der Akku beschädigt ist, den Kontakt mit der Akkuflüssigkeit vermeiden.

– Falls Akkuflüssigkeit in die Augen gelangt, Augen sofort mit klarem Wasser ausspülen und einen Arzt aufsuchen. Auf keinen Fall die Augen reiben!

– Wenn Akkuflüssigkeit auf die Haut oder Kleidung gelangt, diese sofort mit klarem Wasser abwaschen.

### **Empfänger an Fahrzeugbatterie anschließen**

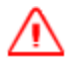

**WARNING –** Use caution when connecting battery cable's clip leads to a vehicle battery. Do not allow any metal object or jewelry to connect (short) the battery's positive (+) terminal to either the negative (-) terminal or the metal of the vehicle connected to the battery. This could result in high current, arcing, and high temperatures, exposing the user to possible injury.

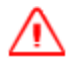

**WARNING –** When connecting an external battery, such as a vehicle battery, to the receiver, be sure to use the Trimble cable with proper over-current protection intended for this purpose, to avoid a safety hazard to the user or damage to the product.

## <span id="page-7-0"></span>**Lithium-Ionen-Akkus aufladen**

Die Lithium-Ionen-Akkus werden im teilweise aufgeladenen Zustand geliefert. Vor der ersten Verwendung den Akku vollständig aufladen. Wenn der Akku länger als drei Monate gelagert wurde, vor der Verwendung erneut aufladen.

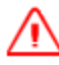

**WARNING –** Charge and use the rechargeable Lithium-ion battery only in strict accordance with the instructions. To prevent injury or damage:

- Discontinue charging a battery that gives off extreme heat or a burning odor.
- Never attempt to remove, replace, or repair the battery yourself.
- If the battery requires attention, send the receiver to an authorized Trimble Service Center.

Wenn der interne Akku an eine geeignete Stromquelle angeschlossen wird, lädt er sich innerhalb von 8 Stunden vollständig auf.

Wenn die Innentemperatur des Empfängers auf über 50 °C steigt oder unter 5 °C sinkt, stoppt das Ladegerät des integrierten Akkus den Ladevorgang und auf dem Empfängerdisplay die Meldung "Charger Disabled, Temp Limited" (Ladegerät deaktiviert, Temperaturlimit überschritten) angezeigt. Der Empfänger wird jedoch weiterhin durch die externe Gleichstromversorgung gespeist, sodass die Betriebsdauer im Messgebiet verlängert wird.

Wenn die externe Gleichstromspannung die Leistungsabgabe nicht mehr gewährleisten kann, wird am vorderen Bedienfeld über dem Symbol für den Akkustatus ein X angezeigt. Dies bedeutet, dass das integrierte Ladegerät ausgeschaltet ist.

## <span id="page-7-1"></span>**Lithium-Ionen-Akku als unterbrechungsfreie Stromversorgung (USV) verwenden**

Der interne Akku kann nur über eine externe Stromquelle aufgeladen werden, die die Leistungsabgabe unterstützt (z. B. Netzadapter). Der Empfänger ist mit einer Netzstromversorgungseinheit ausgestattet, von der der Akku im Empfänger aufgeladen wird, wenn dieser über den Adapter am Modem- oder Lemo-Anschluss angeschlossen ist. Wenn Sie den Empfänger für größere Projekte von einem permanenten oder semipermanenten Basisstationstandort in einem Baustellenanhänger verwenden, empfiehlt Trimble, ständig die dort verfügbare Stromversorgung zu nutzen, damit der interne Akku geladen bleibt. Dadurch wird eine

unterbrechungsfreie Stromversorgung gewährleistet, und nach einem Stromausfall kann der Betrieb auf der Baustelle noch 10 Stunden fortgesetzt werden.

Nicht verwendete Akkus immer kontinuierlich aufladen. Akkus können ständig neu aufgeladen werden, ohne dass dies zu Schäden des Empfängers oder der Akkus führt.

### <span id="page-8-0"></span>**Lithium-Ionen-Akku entnehmen**

Der interne Lithium-Ionen-Akku darf nur bei einem autorisierten Trimble Service-Center ausgebaut werden. Wenn der Akku bei einer anderen Servicestelle entnommen wird, verfällt die Restgarantie des Produkts.

## <span id="page-8-1"></span>**Lithium-Ionen-Akku lagern**

Wenn ein Lithium-Ionen-Akku längere Zeit gelagert werden muss, müssen Sie dafür sorgen, diesen vor dem Lagern vollständig und im Verlauf der Lagerzeit mindestens alle drei Monate neu aufzuladen.

Ein gelagerter Akku darf sich nicht unter 5 V entladen. Wenn ein Akku einen zu niedrigen Ladestand (5 V oder weniger) erreicht, lässt er sich nicht erneut aufladen und muss ersetzt werden. Damit sich ein in Verwendung befindlicher Akku nicht zu stark entladen kann, schaltet der Empfänger die Stromversorgung um bzw. stoppt die Stromversorgung, wenn sich der Akku bis auf 5,9 V entlädt.

Alle nicht verwendeten Akkus entladen sich mit der Zeit und bei kalten Temperaturen deutlich schneller. Empfänger nicht bei Temperaturen unter –40 °C bzw. über +70 °C lagern.

# <span id="page-9-0"></span>**Externe Stromversorgung**

Externe Stromquellen:

- Netzstrom
- 12-V-Fahrzeugbatterie
- Externer Spezialakku von Trimble
- Generator-Stromversorgung
- Solarbatterie

Der Empfänger wird wenn möglich vorzugsweise durch eine externe Stromversorgungsquelle und nicht durch die internen Akkus betrieben. Wenn der Empfänger nicht an eine externe Stromversorgung angeschlossen ist oder diese ausfällt, werden die internen Akkus verwendet.

Wenn beim Ausführen statischer Messungen zur späteren Auswertung im Postprocessing keine externe Stromversorgung zur Verfügung steht und der interne Akku leer ist, schaltet sich der Empfänger ab. Es gehen keine Daten verloren, und bei Wiederherstellung der Stromversorgung startet der Empfänger in genau dem Status, als die Stromversorgung unterbrochen wurde.

Der interne Akku kann bei Bedarf über die Weboberfläche ausgeschaltet werden. Wenn in diesem Fall die externe Stromversorgung ausgeschaltet wird, dauert es eine gewisse Zeit (30 Sekunden), bis sich das Gerät ausschaltet.

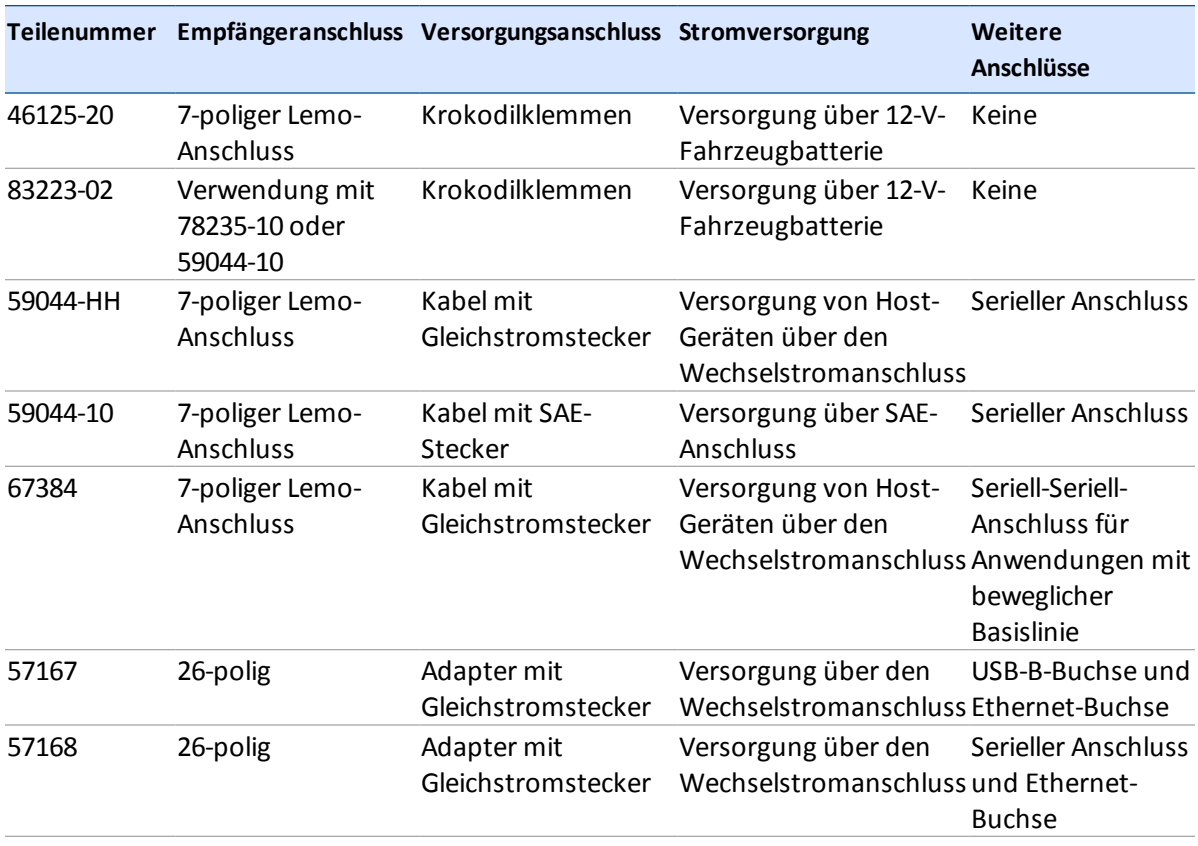

## <span id="page-9-1"></span>**Unterstützte Stromversorgungskabel**

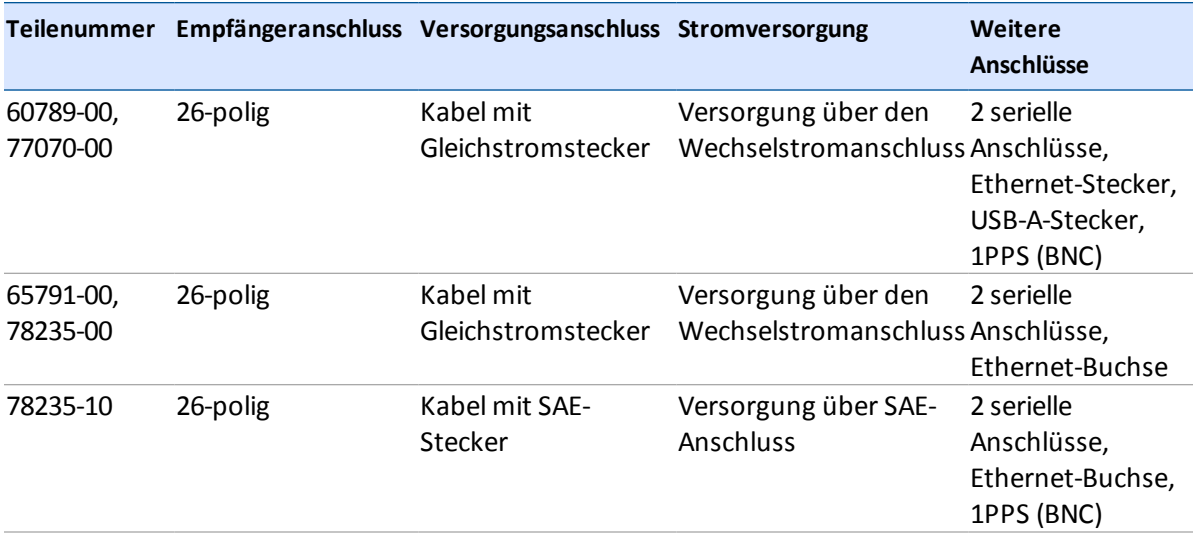

*Note – Niederspannungsabschaltung beim SPS855:*

*Die Stromversorgung über den Lemo-Anschluss wirkt wie eine 12,4-V-Standardbleibatterie. Die Abschaltspannung ist temperaturkompensiert und darauf ausgelegt, die Lebensdauer der Bleibatterie zu verlängern und zu verhindern, dass sie tiefenentladen wird.*

*Die Stromversorgung über die 26-polige Adapterkabelmodelle wirkt wie eine 11,1-V-Lithium-Ionen-Batterie. Die Abschaltspannung ist temperaturkompensiert und darauf ausgelegt, die Lebensdauer der Lithium-Ionen-Batterie zu verlängern.*

*Die externe Gleichstromversorgung kann vom Empfänger genutzt werden, wenn sie sich in dem auf dem Empfängeraufkleber angegebenen Bereich liegt.*

## <span id="page-10-0"></span>**Empfänger an Fahrzeugbatterie anschließen**

**WARNING –** Use caution when connecting battery cable's clip leads to a vehicle battery. Do not allow any metal object or jewelry to connect (short) the battery's positive (+) terminal to either the negative (-) terminal or the metal of the vehicle connected to the battery. This could result in high current, arcing, and high temperatures, exposing the user to possible injury.

**WARNING –** When connecting an external battery, such as a vehicle battery, to the receiver, be sure to use the Trimble cable with proper over-current protection intended for this purpose, to avoid a safety hazard to the user or damage to the product.

# <span id="page-11-0"></span>**Bedienung über Frontpanel**

# <span id="page-11-1"></span>**Tastatur und Display**

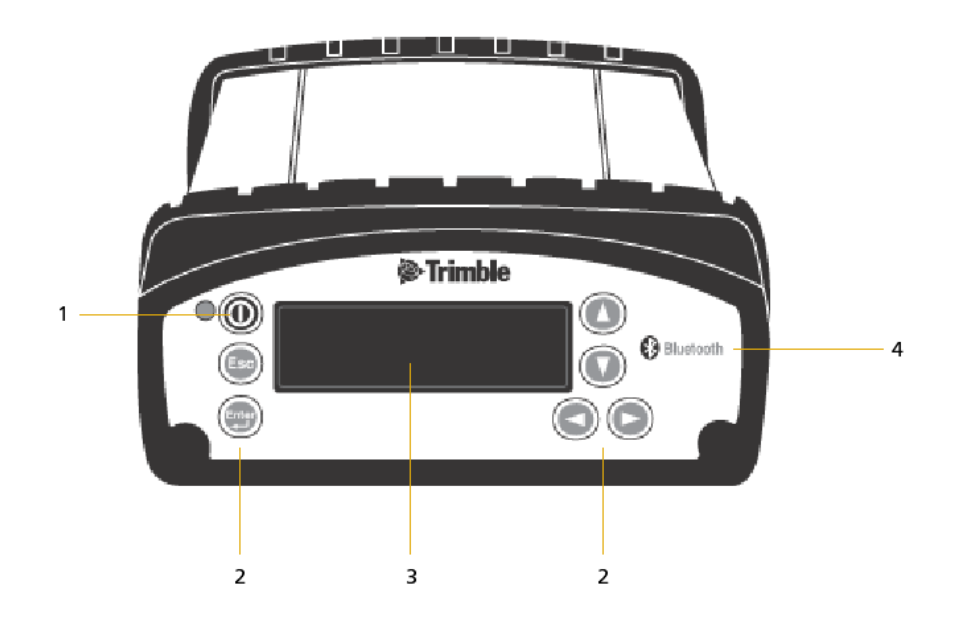

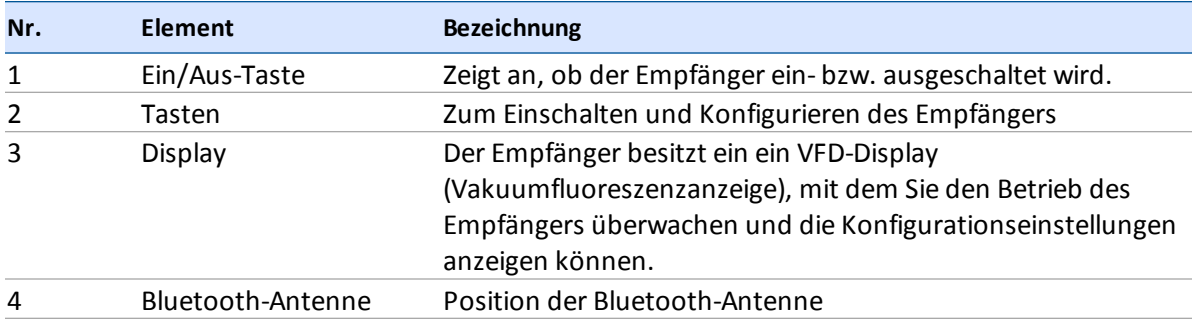

# <span id="page-12-0"></span>**Tastenfunktionen**

Mit den Tasten am vorderen Bedienfeld schalten Sie den Empfänger ein und aus und überprüfen oder ändern die Empfängereinstellungen.

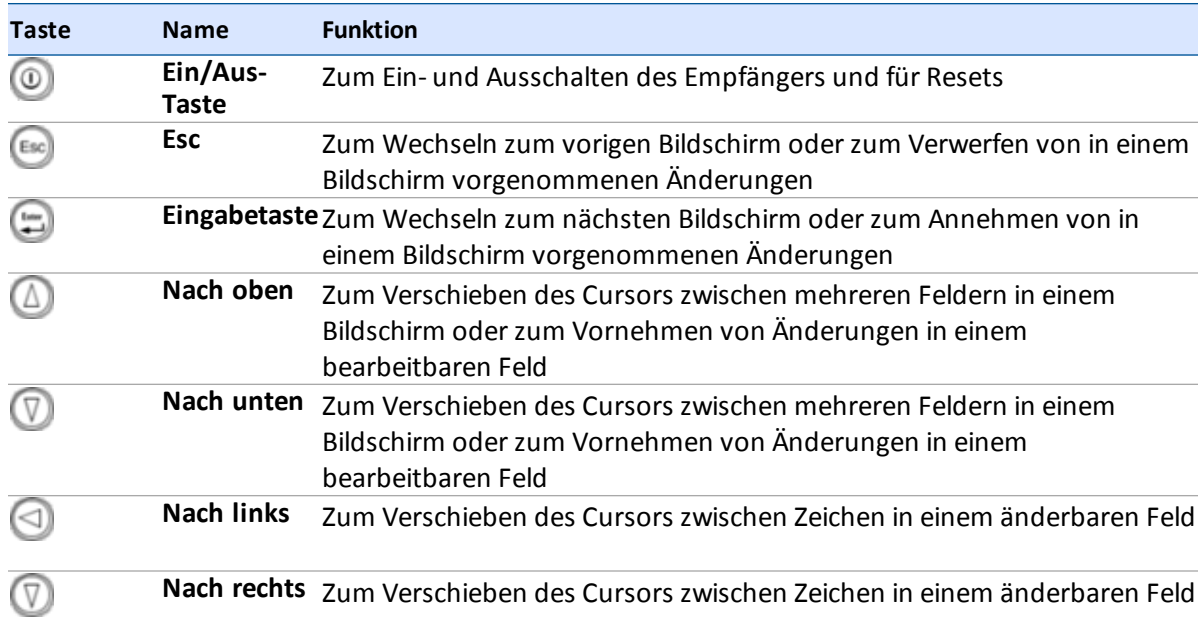

# <span id="page-13-0"></span>**Funktionen der Ein/Aus-Taste**

Drücken Sie die **Ein/Aus-Taste**, um den Empfänger ein- oder auszuschalten.

Außerdem können Sie durch Antippen der Taste zum *Home-Bildschirm* wechseln bzw. durch gedrückt halten der Taste @ die folgenden Funktionen bedienen:

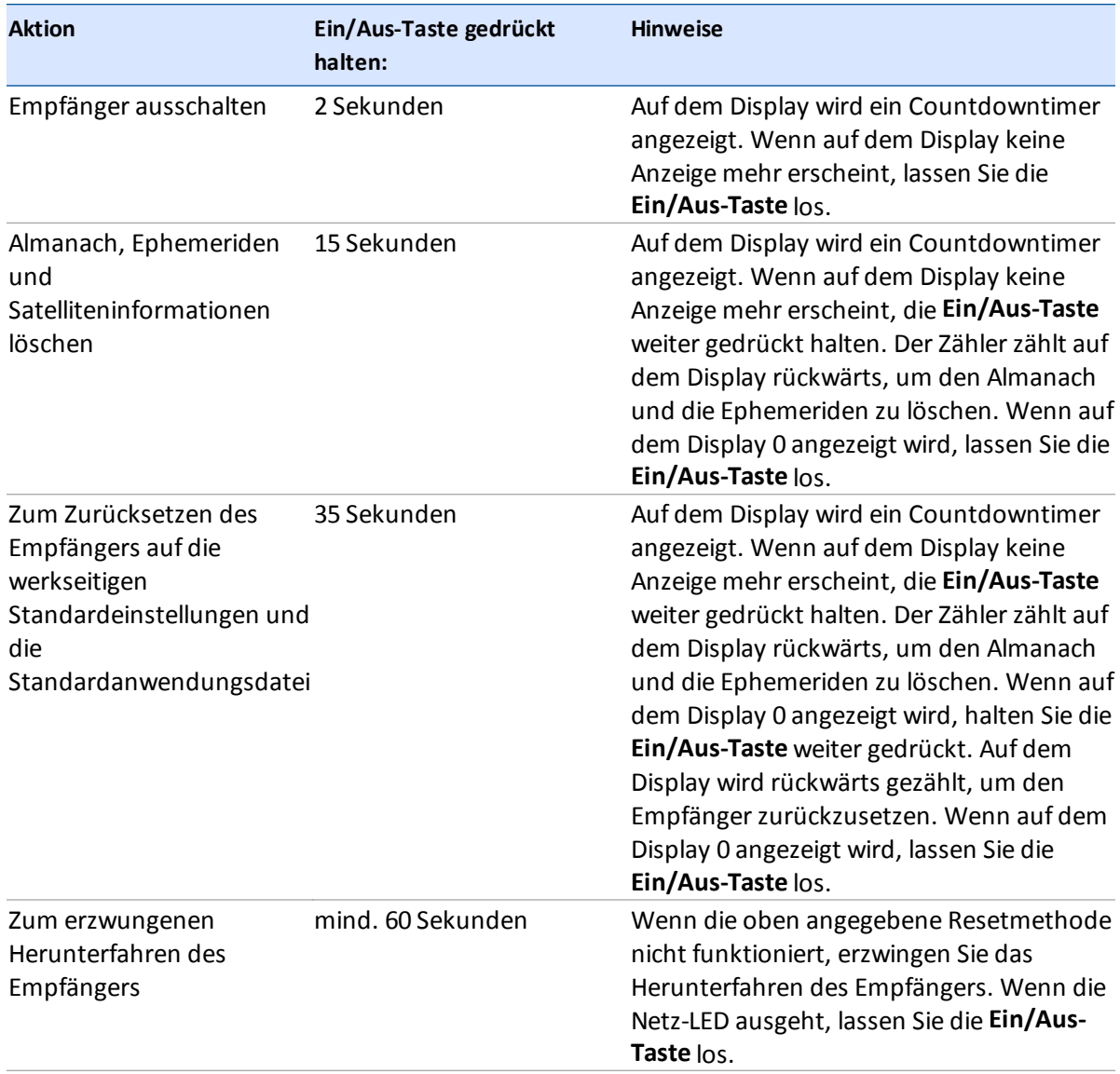

# <span id="page-14-0"></span>**Statusbildschirme**

Der Empfänger verfügt über mehrere Statusbildschirme ohne Eingabemöglichkeit, mit denen Sie die aktuellen Einstellungen des Empfängers verfolgen können. Folgende Informationen werden von den Statusbildschirmen bereitgestellt:

- Positionslösung und Positionsgenauigkeiten
- CMR- und RTCM-IDs oder OmniSTAR-Satelliten- und Verbindungsstatus
- Basisname und -code
- Breitengrad, Längengrad und Höhe
- Antennenhöhe
- Horizontale und vertikale Genauigkeit
- Empfängermodell und Hardwareversion
- Version der Empfängerfirmware
- Empfängerseriennummer
- IP-Adresse des Empfängers

Drücken Sie  $\bigcirc$  oder  $\bigcirc$ , um diese Bildschirme über den Home-Bildschirm aufzurufen.

# <span id="page-15-0"></span>**SPS85x Konfigurationsbildschirme**

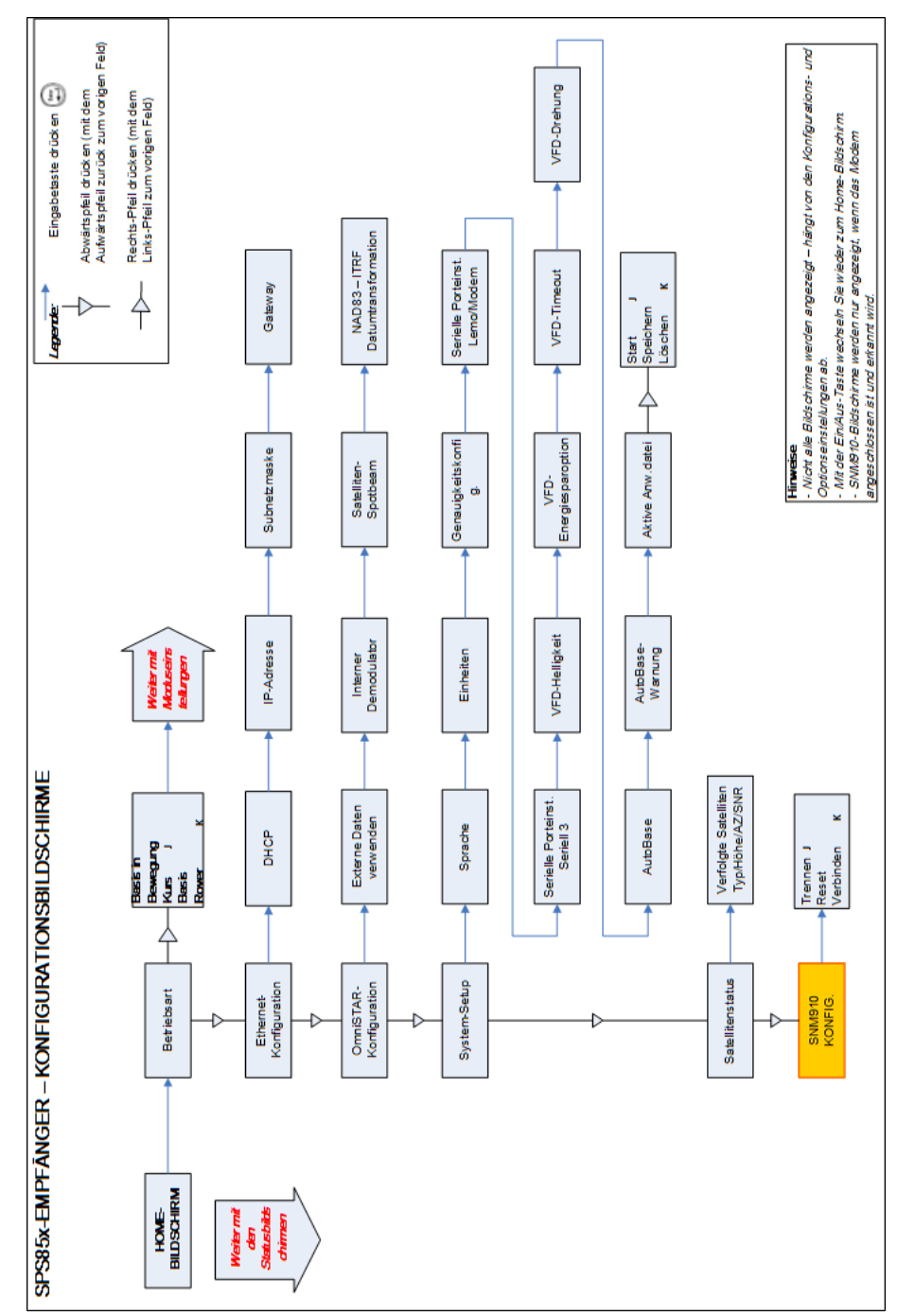

# <span id="page-16-0"></span>**SPS85x Modusbildschirme**

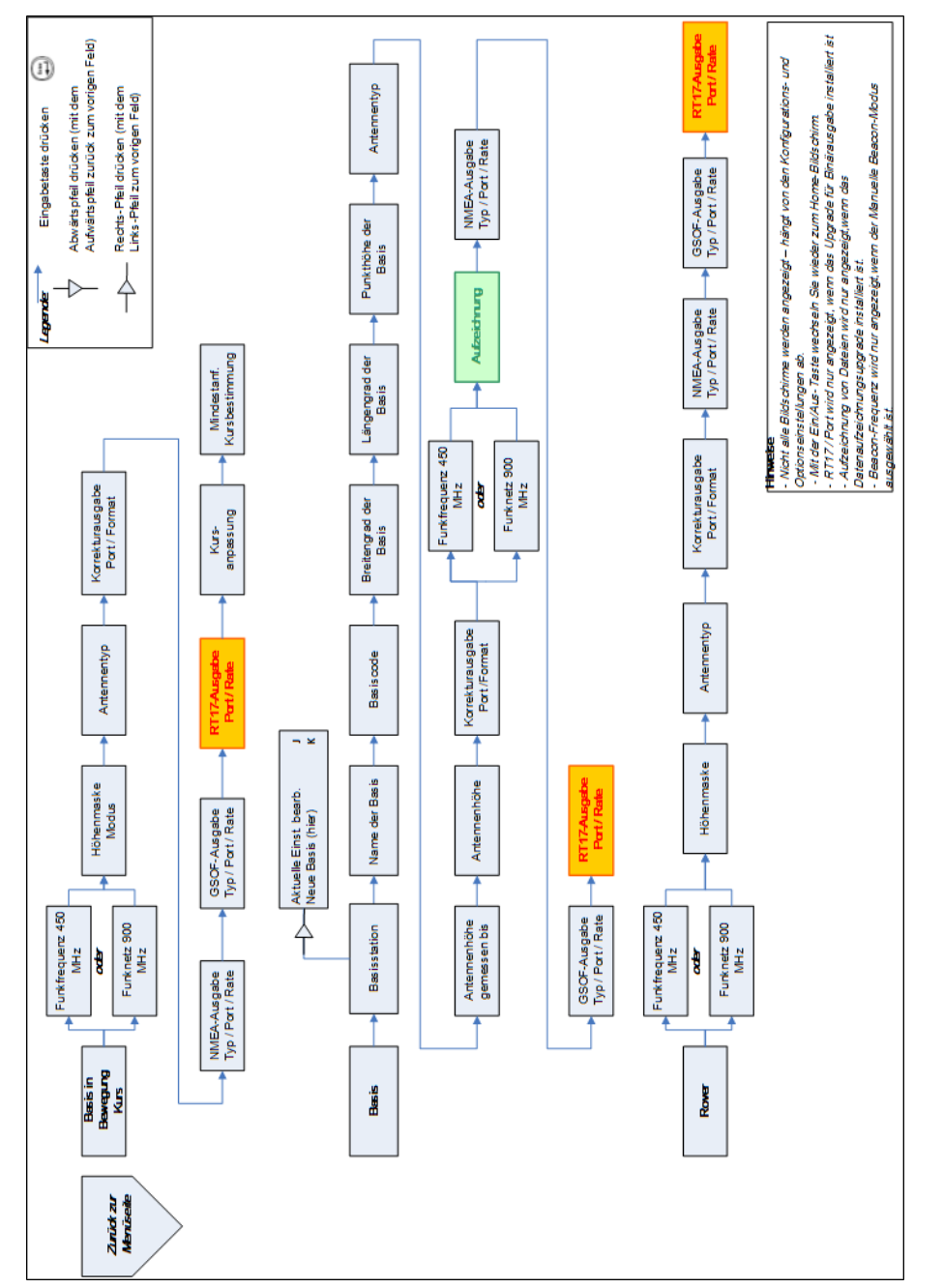

# <span id="page-17-0"></span>**SPS85x Statusbildschirme**

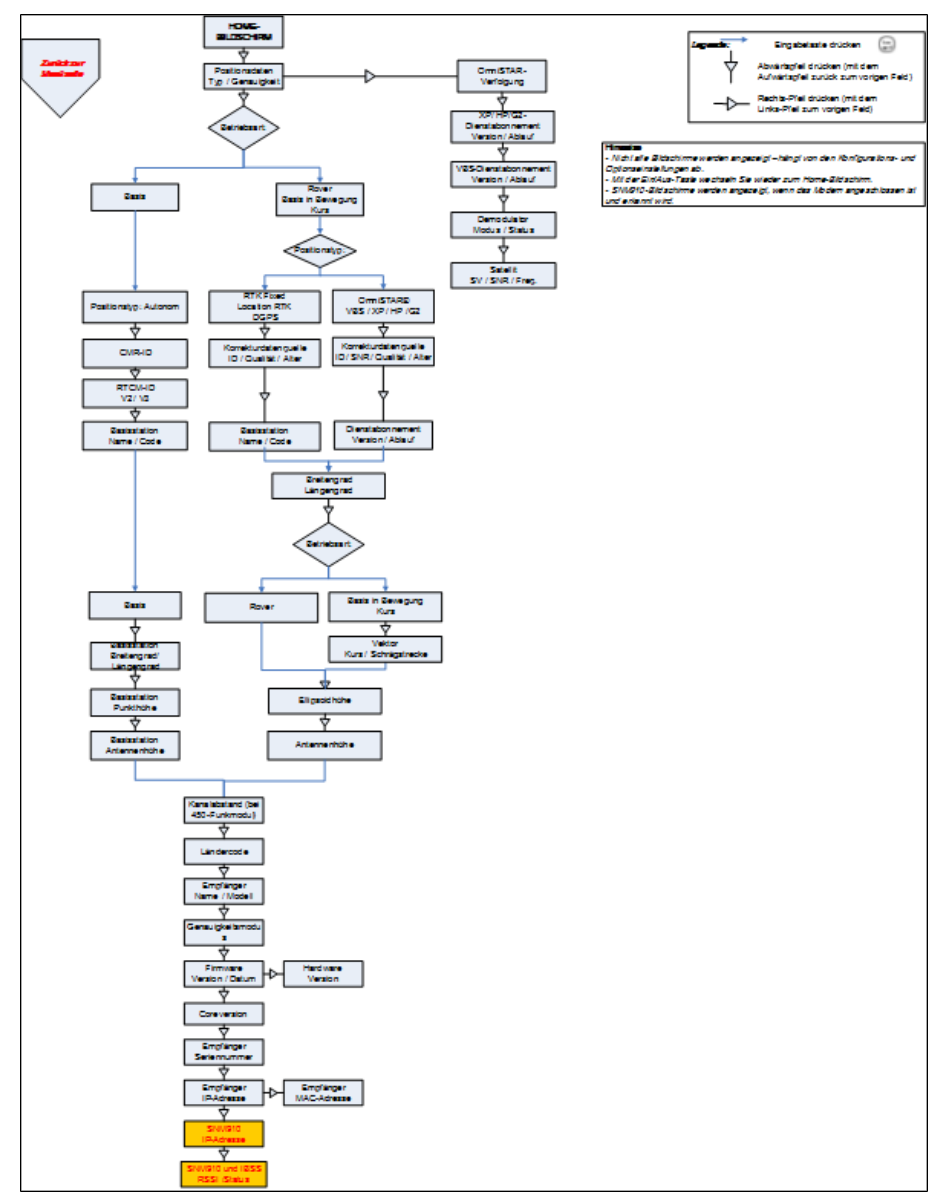

# <span id="page-18-0"></span>**Systemeinstellungen konfigurieren**

Sie können mit der Tastatur und dem Display des Empfängers folgende Einstellungen konfigurieren:

- Displaysprache
- Display- und Eingabeeinheiten
- Baudrate, Parität, Datenbits und Stoppbits für serielle Ports
- Display-Energiesparoption
- AutoBase (Automatische Basis)
- Positionsgenauigkeiten einstellen

So rufen Sie die Systemeinstellungen auf:

- 1. Drücken Sie im *Home* Bildschirm auf . Konfigurieren Sie über den Bildschirm *Betriebsart* die entsprechenden System- oder Moduseinstellungen, oderzeigen Sie den Satellitenstatus an. Die Standardeinstellung ist Moduseinstellungen.
- 2. Drücken Sie . Wenn die Betriebsart zu blinken beginnt, befindet sich der Empfänger im Bearbeitungsmodus, und Sie können diese Einstellung bearbeiten.
- 3. Drücken Sie , um zu System-Setup zu wechseln.
- 4. Nehmen Sie die Änderung durch Drücken von an.
- 5. Drücken Sie erneut
- 6. Über den Bildschirm *Display-Sprache* können Sie bei Bedarf die Spracheinstellung ändern. Sie können zwischen Englisch, Deutsch, Finnisch, Französisch, Italienisch, Spanisch und

Schwedisch wählen. Nehmen Sie die Änderung durch Drücken von

- 7. Drücken Sie erneut . Über den Bildschirm *Anzeige- und Eingabeeinheiten* können Sie die Einheiten bei Bedarf in Meter oder US-Fuß ändern.
- 8. Nehmen Sie die Änderung durch Drücken von an.
- 9. Drücken Sie erneut . Über den Bildschirm *Porteinstellungen* können Sie bei Bedarf den Port ändern.
- 10. Nehmen Sie die Änderung durch Drücken von an.
- 11. Drücken Sie erneut . Im Bildschirm *Display-Energiesparoption* können Sie zwischen den Optionen Ein, Aus oder Auto wählen. Wenn Sie die automatische Option wählen, schaltet sich das Display nach 60 Sekunden Inaktivität ab. Die Netz-LED leuchtet weiter, damit Sie wissen, ob der Empfänger ein- oder ausgeschaltet ist. Wenn eine Fehlermeldung angezeigt wird, schaltet

sich das Display wieder ein. Nehmen Sie die Änderung durch Drücken von an, und drücken Sie erneut, um zum nächsten Bildschirm zu wechseln.

- 12. Wenn Sie eine SPS Modular-RTK-Basisstation verwenden, wird der Bildschirm *AutoBase Warnung* eingeblendet.
- 13. Nehmen Sie die Änderung durch Drücken von an.
- 14. Drücken Sie erneut . Wenn der *Home*-Bildschirm angezeigt wird, ist das Einrichten des Systems abgeschlossen.

## <span id="page-19-0"></span>**AutoBase-System ausschalten**

Zum Ausschalten des AutoBase-Systems verwenden Sie entweder die Tastatur und das Display des Empfängers oder die Weboberfläche .

Wenn das AutoBase-System aus ist, können Sie im Empfänger eine neue Basisstationposition einrichten, indem Sie die Menüs *Aktuelle Einstellung bearbeiten* oder *Neue Basis (Hier)* verwenden. Dadurch wird nicht automatisch eine neue Anwendungsdatei erzeugt, sondern es werden die Einstellungen in der aktuellen Anwendungsdatei geändert. Wenn der Empfänger wieder eingeschaltet wird, werden immer die aktuellen Einstellungen verwendet.

So schalten Sie das AutoBase-System mit dem Empfänger aus:

- 1. Drücken Sie im *Home*-Bildschirm auf .
- 2. Drücken Sie . Wenn die Betriebsart zu blinken beginnt, befindet sich der Empfänger im Bearbeitungsmodus, und Sie können diese Einstellung bearbeiten.
- 3. Drücken Sie , um zu System-Setup zu wechseln.
- 4. Nehmen Sie die Änderung durch Drücken von an.
- 5. Drücken Sie erneut . Scrollen Sie durch die Optionen im Menü *System-Setup*.
- 6. Drücken Sie , bis der Eintrag *AutoBase* angezeigt wird.
- 7. Drücken Sie  $\bigcirc$ . Die Einstellung Ein blinkt.
- 8. Drücken Sie  $\mathbb Q$ , bis Aus angezeigt wird. Nehmen Sie die Änderung durch Drücken von  $\Box$  an.
- 9. Drücken Sie erneut . Der Bildschirm *Active Appfile* (Aktive Anwendungsdatei) wird angezeigt.

So ändern Sie die Anwendungsdatei:

- Drücken Sie die Schaltfläche, um START Appfile (Anwendungsdatei starten) anzuzeigen.
- Drücken Sie die Schaltfläche, um SAVE Appfile (Anwendungsdatei speichern) anzuzeigen.
- Drücken Sie die Schaltfläche, um DELETE Appfile (Anwendungsdatei löschen) anzuzeigen.
- Drücken Sie die Schaltfläche, um START Appfile (Anwendungsdatei starten) anzuzeigen.

# <span id="page-20-0"></span>**Signalverfolgung**

In dieser Tabelle wird die für den SPS855-Empfänger unterstützte Verfolgung von Signalen dargestellt.

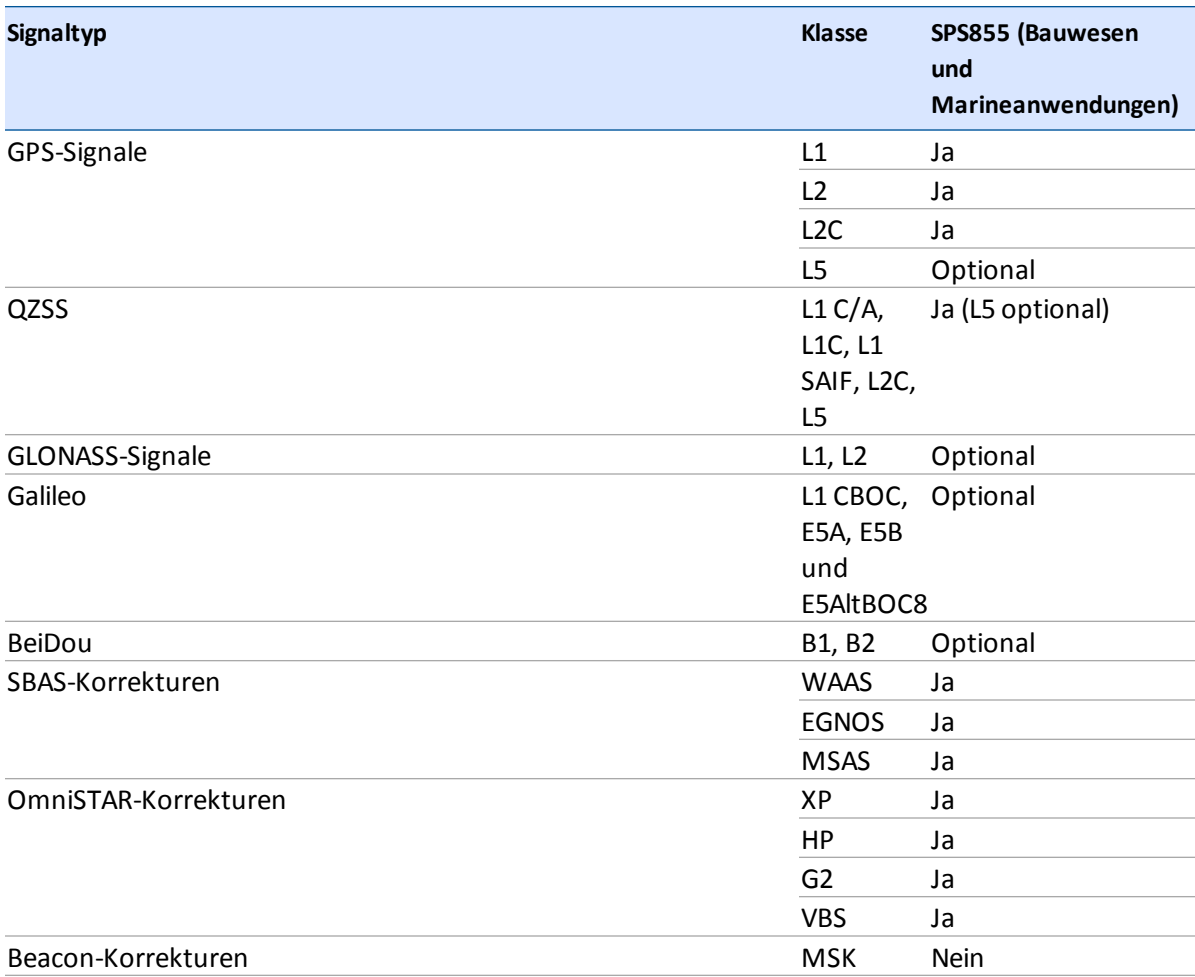

# <span id="page-21-0"></span>**Verschiedene Konfigurationsoptionen**

In dieser Tabelle werden die Standardoptionen für den Empfängertyp dargestellt:

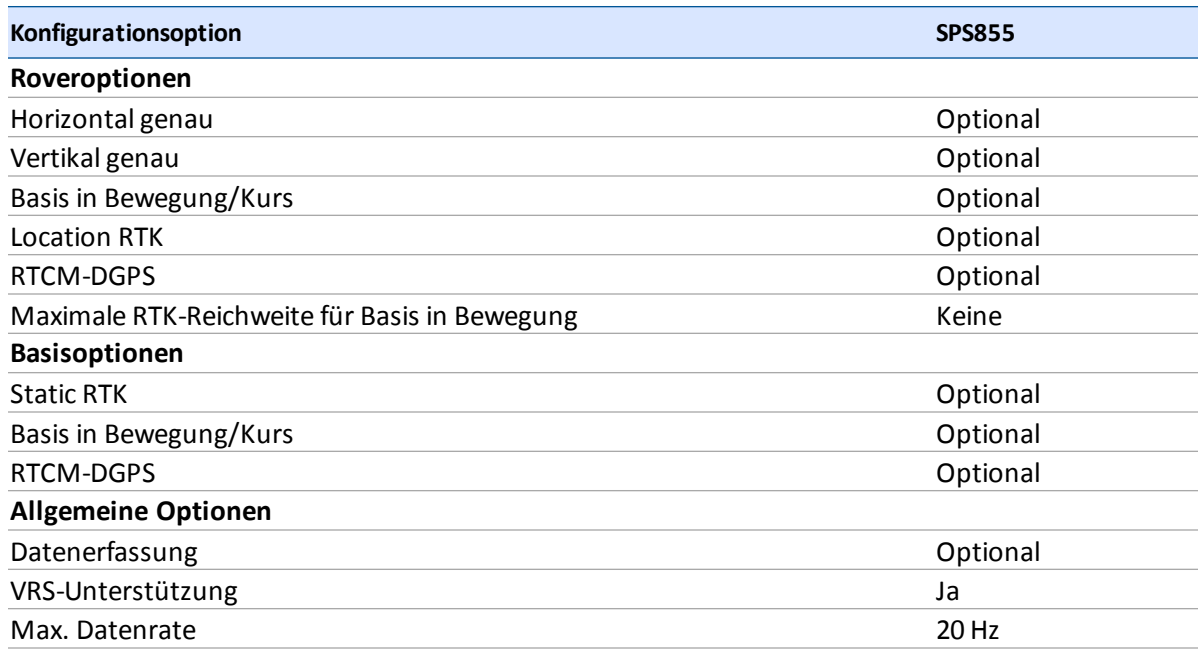

## <span id="page-21-1"></span>**Empfänger aufrüsten**

Wenn Sie die Empfängeraufrüstung nach dem Kauf des Empfängers erwerben, erhalten Sie von Ihrer Trimble-Vertretung einen Code zum Ändern der Empfängerkonfiguration.

Der SPS855 kann wie folgt aufgerüstet werden:

- Für GLONASS, L5, Galileo und BeiDou
- Modelle mit einem integrierten 450-MHz-UHF-Funkmodul können für 2 W-Sendeleistung aufgerüstet werden, wenn das in dem Land der Verwendung zugelassen ist.
- Für interne Datenaufzeichnung.
- Für Location RTK-Rover 10/10, Location RTK-Rover 10/2, Precision RTK-Rover, Precision RTK-Basis, Precision RTK-Base/Rover oder Basis in Bewegung/Kurs.

# <span id="page-22-0"></span>**Anwendungsdateien verwalten**

Über das vordere Bedienfeld können Sie die Anwendungsdateien im Empfänger verwalten. Sie können verfolgen, welche Anwendungsdatei vom Empfänger zurzeit verwendet wird und diese bei Bedarf ändern und mit den Änderungen speichern. Sie können außerdem eine andere Anwendungsdatei laden oder eine Anwendungsdatei löschen.

Zum Verwalten von Anwendungsdateien verwenden Sie das Menü *System-Setup* (siehe folgende Abbildung). Sie können Anwendungsdateien nur verwalten, wenn die AutoBase-Funktion ausgeschaltet ist.

Zum Speichern einer Anwendungsdatei konfigurieren Sie alle benötigten Einstellungen über das vordere Bedienfeld. Anschließend speichern Sie die Datei. Wenn Sie die Dateispeichern, wird vom Empfänger je nach dem gerade eingestellten Modus ein Standarddateiname bereitgestellt, den Sie ändern können. Beispiel:

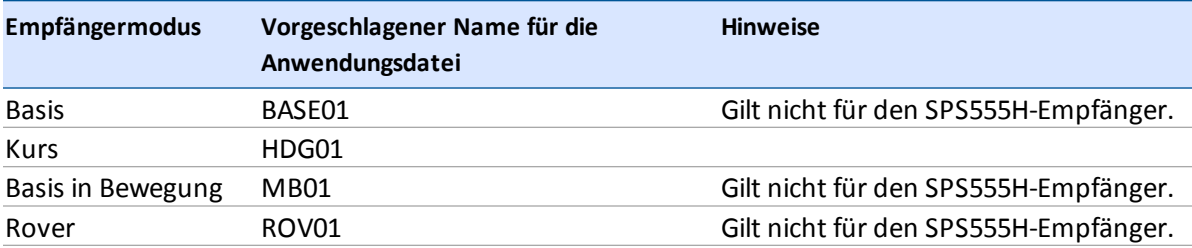

*Note – Wenn Sie eine Anwendungsdateistarten, in welcher die AutoBase Funktion aktiviert ist, so wird nach dem Laden die AutoBase Funktion aktiviert, auch wenn diese vor dem Laden deaktiviert war.*

In der folgenden Abbildung ist dargestellt, wie Anwendungsdateien über das vordere Bedienfeld des Empfängers gehandhabt werden:

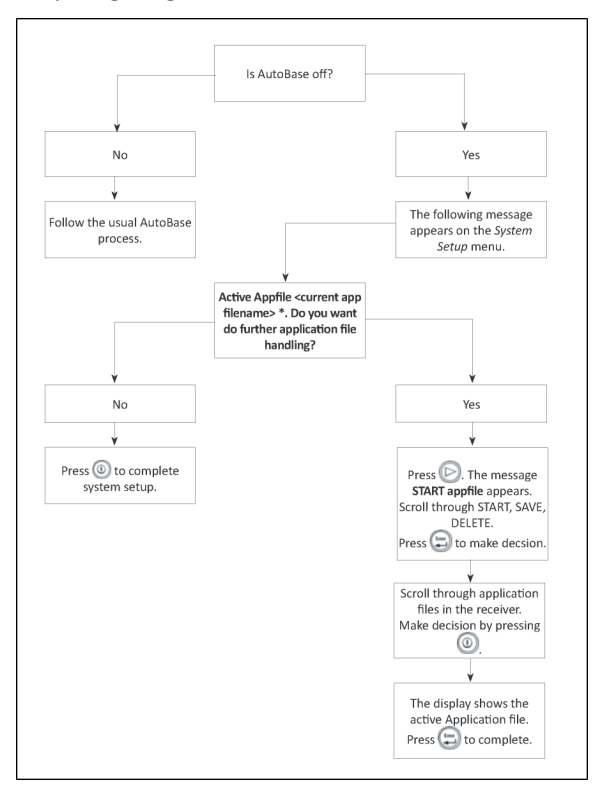

# <span id="page-24-0"></span>**Standardeinstellungen des Empfängers**

Sämtliche Einstellungen werden in Anwendungsdateien gespeichert. Die Standardanwendungsdatei Default.cfg ist im Empfänger unveränderlich gespeichert und enthält die werkseitigen Standardeinstellungen. Sobald der Empfänger auf die Werkseinstellungen zurückgesetzt wird, werden die aktuellen (in der aktuellen Anwendungsdatei Current.cfg gespeicherten) Einstellungen auf die Werte der Standardanwendungsdatei zurückgesetzt.

Die Standardanwendungsdatei kann nicht geändert werden. Sie können jedoch eine Start-Anwendungsdatei erstellen, deren Einstellungen unmittelbar nach der Standardanwendungsdatei übernommen werden können und die werkseitigen Standardeinstellungen außer Kraft setzen.

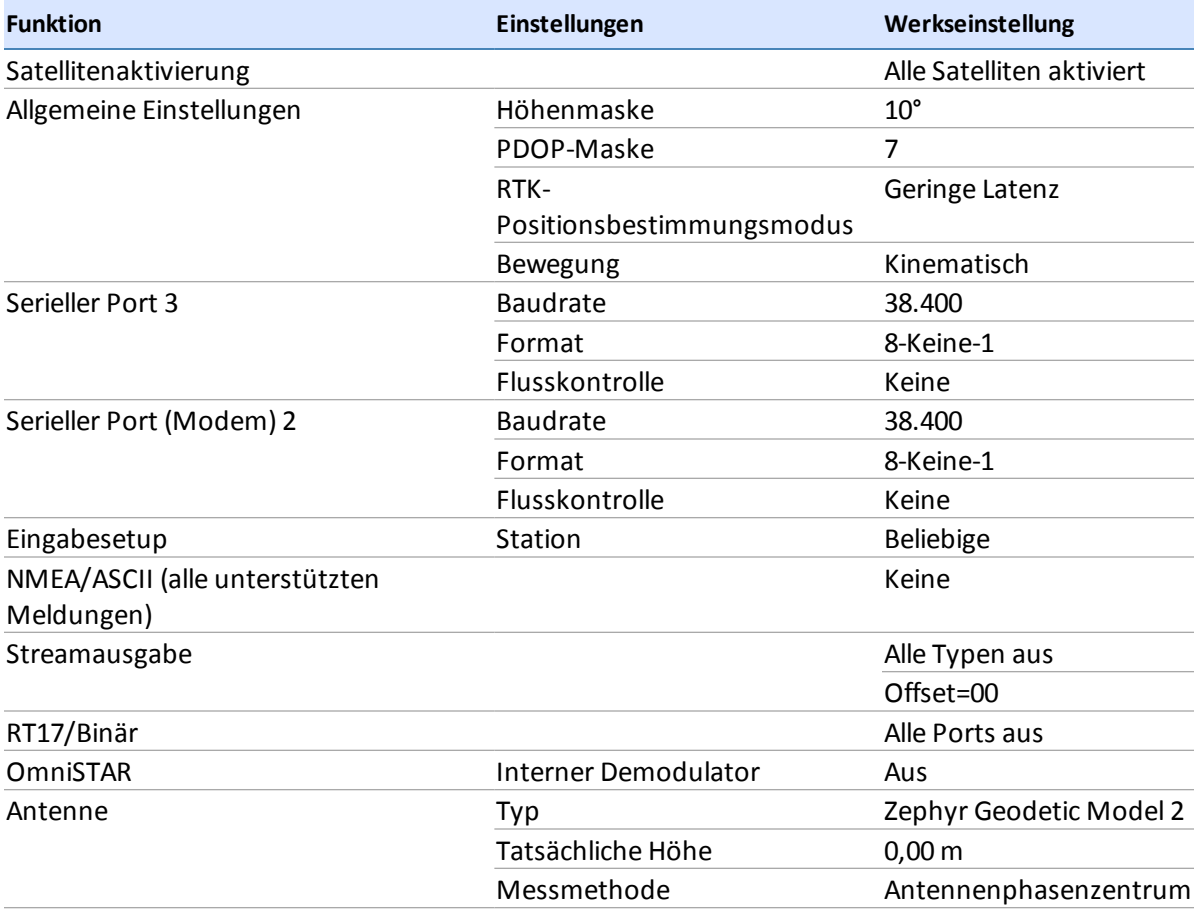

Diese Einstellungen sind in der Standardanwendungsdatei festgelegt.

# <span id="page-25-0"></span>**Empfänger auf die werkseitigen Standardeinstellungen zurücksetzen**

Zum Zurücksetzen des Empfängers auf die werkseitigen Standardeinstellungen führen Sie einen der folgenden Schritte aus.

- Halten Sie  $\bigcirc$  15 Sekunden lang gedrückt.
- <sup>l</sup> Wählen Sie in der GPS Configurator-Software die Option *Connect to Receiver*, und klicken Sie auf der Registerkarte *General* (Allgemein) auf **Reset Receiver** (Empfängerreset).
- <sup>l</sup> Wählen Sie in der Configuration Toolbox-Software die Registerkarte *General* (Allgemein), und klicken Sie auf **Reset Receiver** (Empfängerreset).

Weitere Informationen zu den Anwendungen GPS Configurator und Configuration Toolbox finden Sie in der *Hilfe der Trimble SPS-Empfänger* im Abschnitt "Configuring the Receiver Settings" (Empfängereinstellungen konfigurieren).

Weitere Informationen zu GPS Configurator und Configuration Toolbox finden Sie unter "Empfängereinstellungen konfigurieren".

## <span id="page-25-1"></span>**Standardverhalten**

Wenn der Empfänger über eine Start-Anwendungsdatei verfügt, werden deren Einstellungen unmittelbar nach den Standardeinstellungen übernommen. Sie können also anhand einer Start-Datei Ihre eigenen Standardeinstellungen definieren. Die Werkseinstellungen werden auch angewendet, wenn Sie den Empfänger vollständig zurücksetzen, da die Start-Dateien durch das Zurücksetzen gelöscht werden.

Wenn Sie einen der SPS-Empfänger unter Verwendung der Trimble SCS900 Site Controller Software oder der HYDROpro-Bausoftware als Basisstation oder Roverempfänger starten, werden die für diese Einsatzoptionen erforderlichen Einstellungen in diesen Softwareanwendungen automatisch festgelegt und konfiguriert. Zum Ändern der Empfängereinstellungen für besondere Anwendungen oder für die Verwendung mit Software anderer Hersteller verwenden Sie die GPS Configurator- oder Configuration Toolbox-Software.

## <span id="page-25-2"></span>**Datenaufzeichnung**

Die Datenerfassung beinhaltet das Erfassen von GNSS-Rohdaten über einen bestimmten Zeitraum an einem bzw. mehreren statischen Punkten und das anschließende Postprocessing dieser Daten für die genaue Berechnung von Basislinieninformationen. Für die Datenaufzeichnung mit Empfängern müssen Sie auf geeignete GNSS-Postprocessingsoftware wie Trimble Business Center zugreifen können.

GNSS-Postprocessing-Daten werden im Allgemeinen für Kontrollnetz-Messanwendungen und genaue Beobachtungen verwendet. GNSS-Rohdaten werden über einen bestimmten Zeitraum an einem bzw. mehreren statischen Punkten erfasst und anschließend für die genaue Berechnung von Basislinieninformationen im Postprocessing nachbearbeitet.

Die Datenerfassungsoption ist in der Standardeinstellung deaktiviert. Informationen zum Aktivieren der Datenerfassungsoption und zu den erforderlichen Optionen für Postprocessingsoftware erhalten Sie bei Ihrem Trimble-Händler.

## <span id="page-26-0"></span>**Datenaufzeichnung nach einem Stromausfall**

Wenn bei der Erfassung von Daten mit dem Empfänger unerwartet der Strom ausfällt, versucht der Empfänger wieder in den unmittelbar vor dem Stromausfall bestehenden Zustand zu wechseln. Der Empfänger nimmt kein Zurücksetzen in die Standardeinstellungen vor.

Wenn vom Empfänger beim Stromausfall gerade Daten aufgezeichnet wurden, wird die Datenaufzeichnung anschließend fortgesetzt, sobald die Stromversorgung wiederhergestellt ist.

# <span id="page-27-0"></span>**Funkfrequenzen hinzufügen**

# <span id="page-27-1"></span>**Empfangsfrequenzen für das interne 450-MHz-Funkmodul mit dem WinFlash-Dienstprogramm hinzufügen**

Wenn bei Ihrem Empfänger das optionale interne Funkmodul eingebaut ist, können Sie mit dem WinFlash-Dienstprogramm der Standardliste Empfangsfrequenzen hinzufügen.

Sie können zum [Hinzufügen](#page-28-0) [von](#page-28-0) [450-MHz-Frequenzen](#page-28-0) auch die Weboberfläche verwenden.

Wenn Sie (nach dem eigentlichen Kauf des Geräts) ein Sendeupgrade erwerben, müssen die Sendefrequenzen mit einer SET-Datei programmiert werden, die Sie von einem Trimble Serviceanbieter erwerben müssen.

- 1. Starten Sie das WinFlash-Dienstprogramm. Der Bildschirm *Device Configuration* wird eingeblendet.
- 2. Wählen Sie in der Liste *Device type* den Empfänger aus.
- 3. Wählen Sie im Feld *PC serial port* den seriellen Port (COM) des Computers, an dem der Empfänger angeschlossen ist.
- 4. Klicken Sie auf **Next**.

Der Bildschirm *Operation Selection* wird eingeblendet. In der Liste *Operations* werden alle für das ausgewählte Gerät unterstützten Vorgänge angezeigt. Eine Beschreibung des jeweils ausgewählten Vorgangs wird im Feld *Description* bereitgestellt.

5. Wählen Sie Configure Radio, und klicken Sie auf **Next**.

Das Dialogfeld *Frequency Selection* wird eingeblendet.

- 6. Wählen Sie in der Gruppe *Wireless Format* den entsprechenden Kanal und den drahtlosen Modus aus. Der drahtlose Modus muss für alle Funkgeräte im Netz identisch sein.
- 7. Geben Sie im Feld *Specify Frequency* die benötigte Frequenz ein.
- 8. Klicken Sie auf **Add**. Die neue Frequenz wird in der Liste *Selected Frequencies* angezeigt.

*Note – Die von Ihnen programmierten Frequenzen müssen auf den Kanalabstand und die Mindesteinstellungsanforderungen des Funkgeräts abgestimmt sein. Klicken Sie zum Anzeigen dieser Informationen auf* **Radio Info***. Sie können einen Kanalabstand von 12,5 kHz oder 25 kHz wählen. Alle Funkmodule im Netz müssen denselben Kanalabstand besitzen.*

9. Wenn Sie alle erforderlichen Frequenzen konfiguriert haben, klicken Sie auf **OK**.

WinFlash aktualisiert die Funkfrequenzen des Empfängers und startet den Empfänger neu.

*Note – Sie können nur Empfangsfrequenzen konfigurieren. Die FCC-zugelassenen Sendefrequenzen müssen von Trimble eingestellt und konfiguriert werden.*

## <span id="page-28-0"></span>**UHF-Empfangsfunkfrequenzen über die Weboberfläche einstellen**

So geben Sie über die Weboberfläche Ihre Empfangsfrequenz (Rx) ein:

- 1. Wählen Sie das Menü *Funkgerät*.
- 2. Wählen Sie das Untermenü *Frequenzverwaltung*.
- 3. Notieren Sie die in den Feldern *Frequenzbereich* und *Frequenzschritt* angezeigten Details. Neue Frequenzen müssen im angezeigten Bereich liegen und außerdem ein Vielfaches des im Feld *Frequenzschritt* angezeigten KHz-Werts sein.
- 4. Wählen Sie die Option *Kanal hinzufügen*, und geben Sie die neue Kanalfrequenz ein.
- 5. Klicken Sie auf **OK**.

So löschen Sie eine Kanalfrequenz:

- 1. Wählen Sie die Option *Kanal löschen*.
- 2. Wählen Sie in der angezeigten Liste einen zu löschenden Kanal.

Sendekanäle (Tx) können über die Weboberfläche nicht hinzugefügt oder gelöscht werden.

# <span id="page-29-0"></span>**Fehlerbehebung von Empfängerproblemen**

In diesem Abschnitt werden verschiedene potenzielle Empfängerprobleme, deren mögliche Ursachen und entsprechende Lösungsmöglichkeiten beschrieben. Wenden Sie sich bitte erst an den technischen Support, nachdem Sie diesen Abschnitt gelesen haben.

# <span id="page-29-1"></span>**Empfänger lässt sich nicht einschalten**

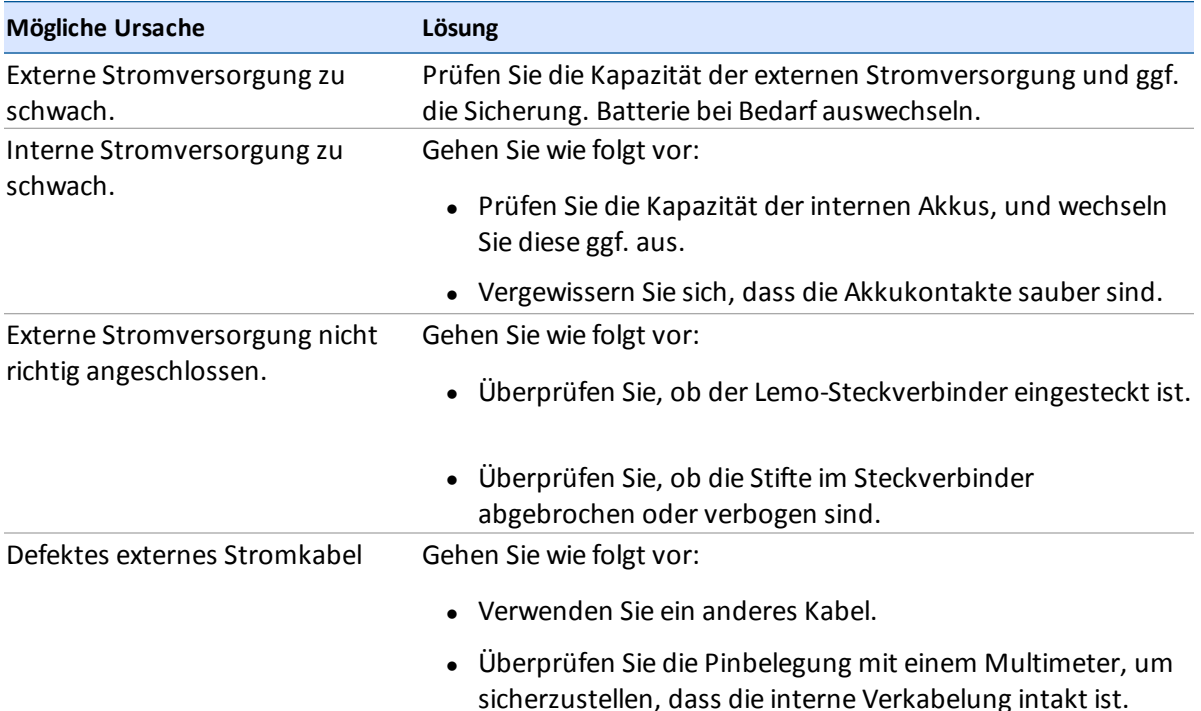

## <span id="page-29-2"></span>**Empfänger verfolgt keine Satelliten**

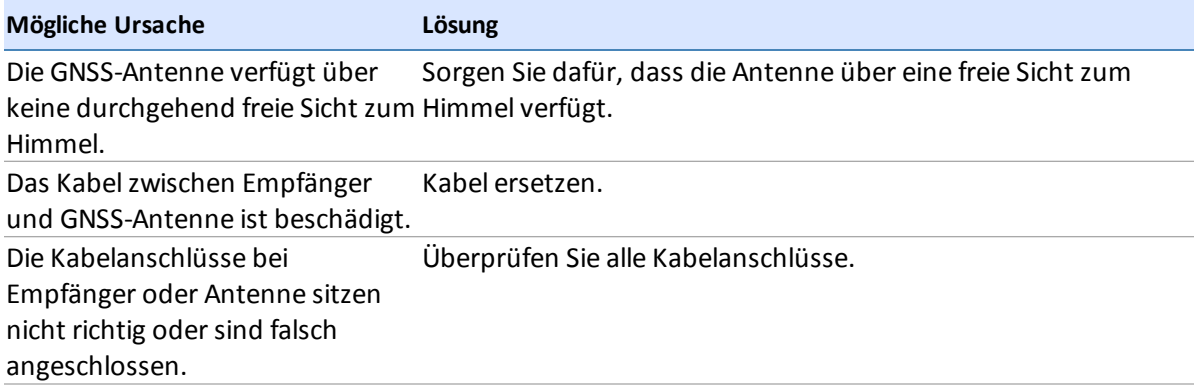

## <span id="page-30-0"></span>**Empfänger erfasst keine Daten**

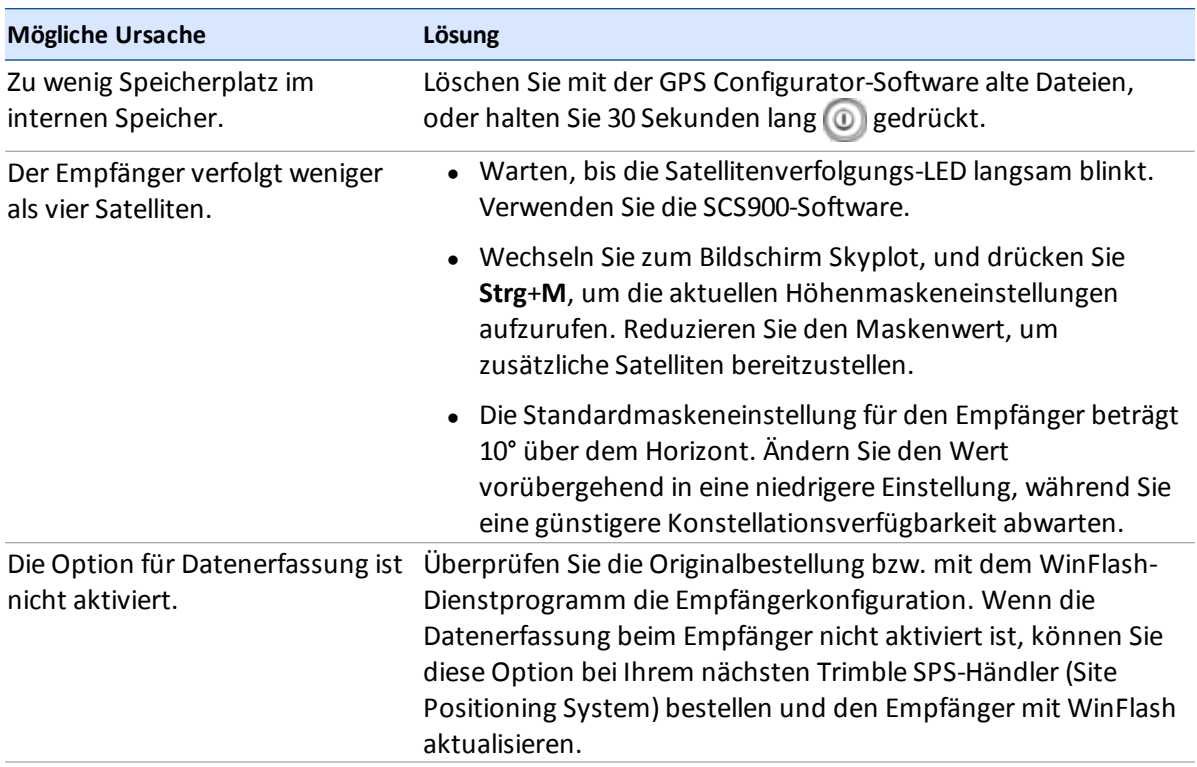

## <span id="page-30-1"></span>**Empfänger reagiert nicht**

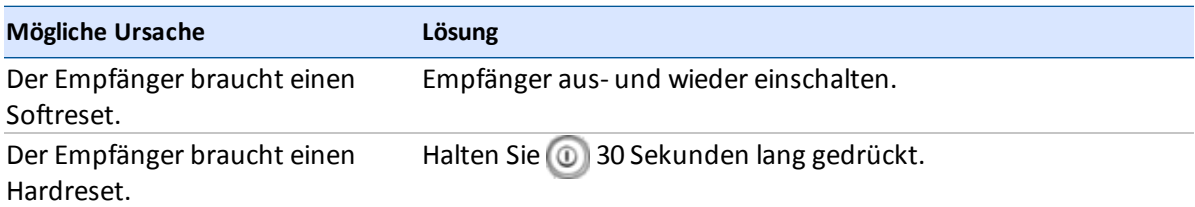

# <span id="page-30-2"></span>**Empfänger kann mit der SCS900-Software nicht als Basisstation eingerichtet werden**

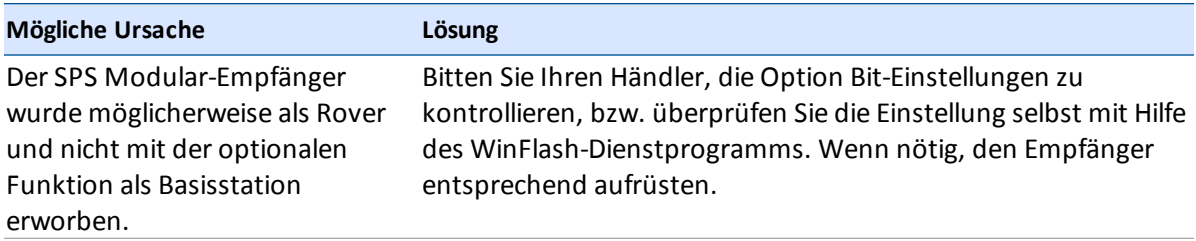